# **RSA Ready Implementation Guide for RSA** Security Analytics

**StoneSoft Stonegate 5.3** 

Daniel R. Pintal, RSA Partner Engineering Last Modified: March 1, 2016

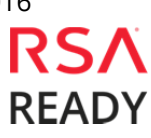

## **Solution Summary**

StoneGate security engines send their logs to a StoneGate Log Server (part of the StoneGate Management Center). The log entries can then be exported from a Log Server to an external RSA Security Analytics server via Syslog.

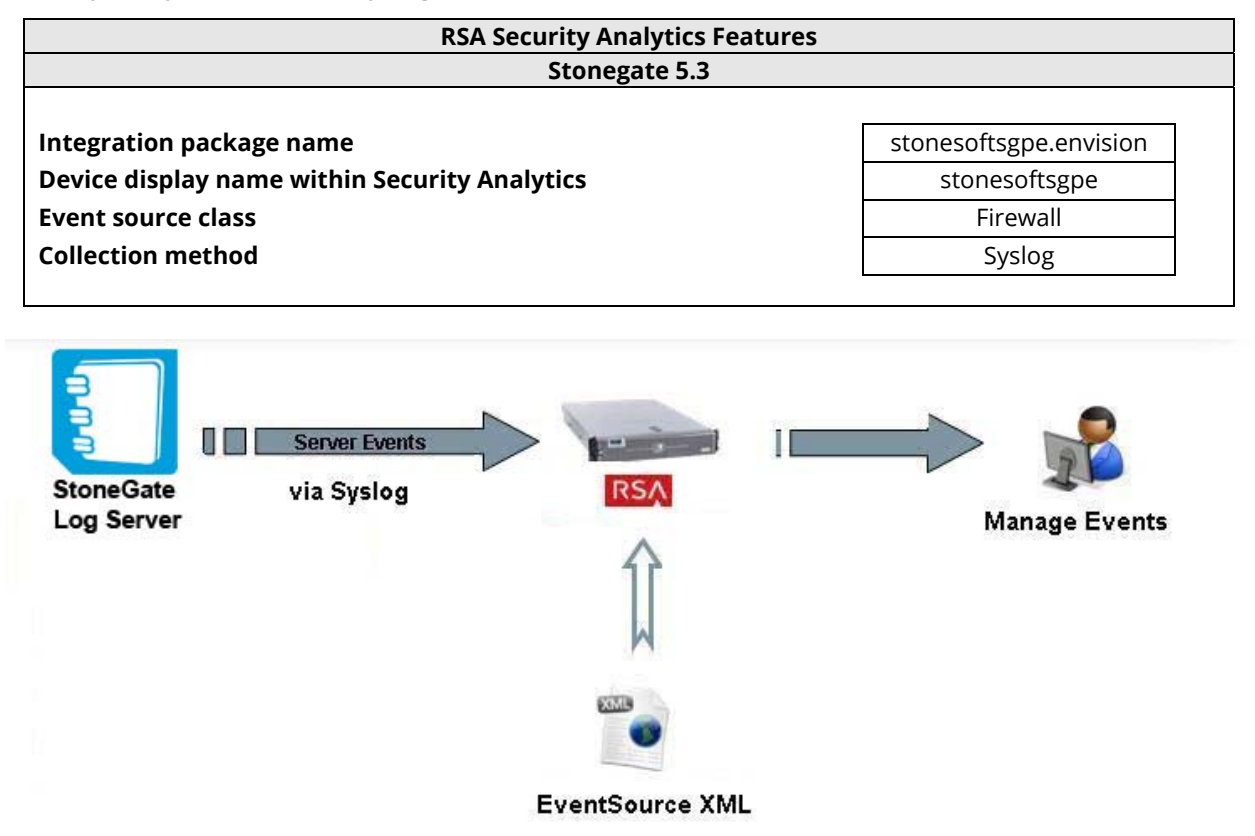

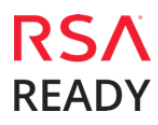

# **RSA Security Analytics (SA) Community**

The RSA Security Analytics (SA) Community is an online forum for customers and partners to exchange technical information and best practices with each other. The forum also contains the location to download the SA Integration Package for this guide. All Security Analytics customers and partners are invited to register and participate in the **RSA Security Analytics Community**.

Once you have downloaded the SA Integration Package, the next steps are to deploy this on all log decoders. For steps to disable or remove the Security Analytics Integration Package, please refer to the **Appendix** of this Guide.

The RSA Security Analytics package consists of the following files:

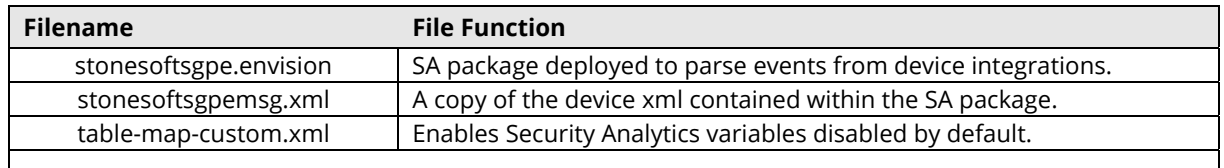

## **Release Notes**

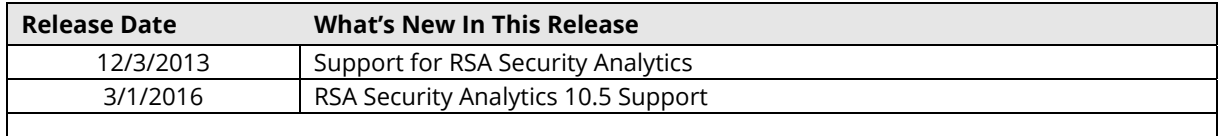

## **RSA Security Analytics Configuration**

#### *Deploy the enVision Config File*

In order to use RSA Partner created content, you must first deploy the *Envision Config File* from the **Security Analytics Live** module. Log into Security Analytics and perform the following actions:

> **Important: Using this procedure will overwrite the existing table\_map.xml.**

- 1. From the Security Analytics menu, select **Live > Search**.
- 2. In the keywords field, enter: **Envision**.
- 3. Security Analytics will display the **Envision Config File** in Matching Resources.
- 4. Select the checkbox next to **Envision Config File**.

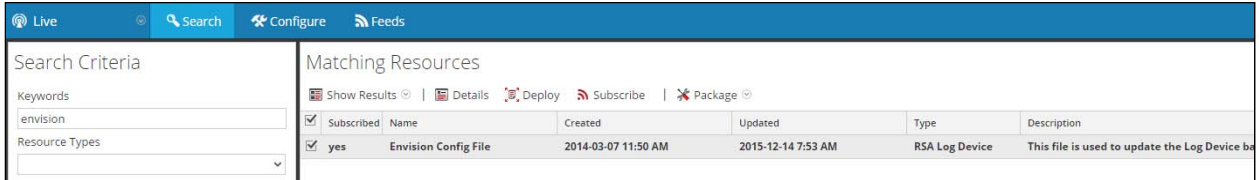

5. Click **Deploy** in the menu bar.

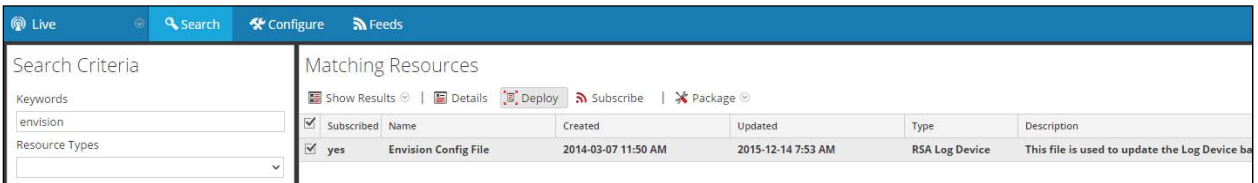

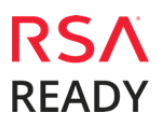

#### **StoneSoft** Stonegate 5.3

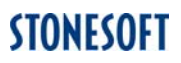

6. Select **Next**.

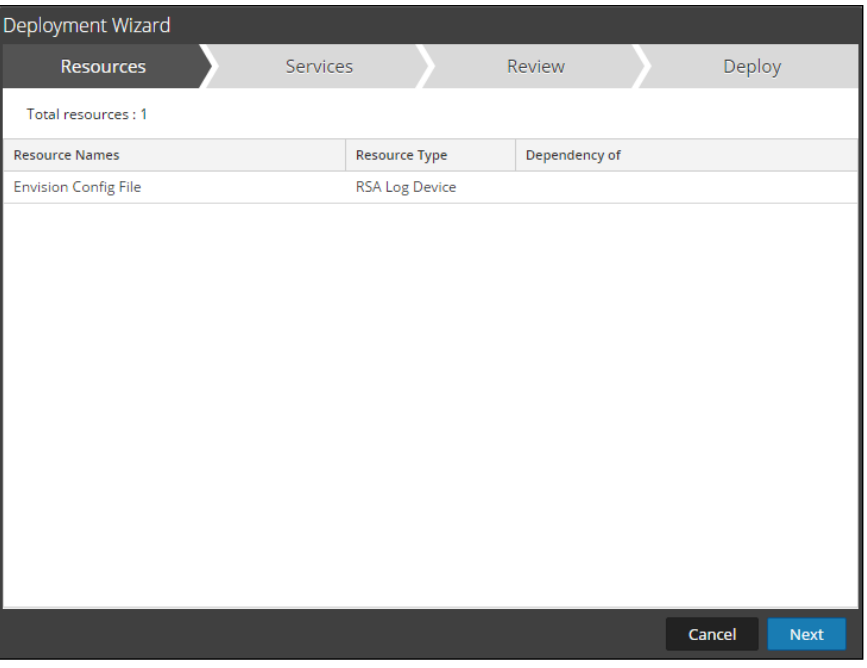

7. Select the **Log Decoder** and select **Next**.

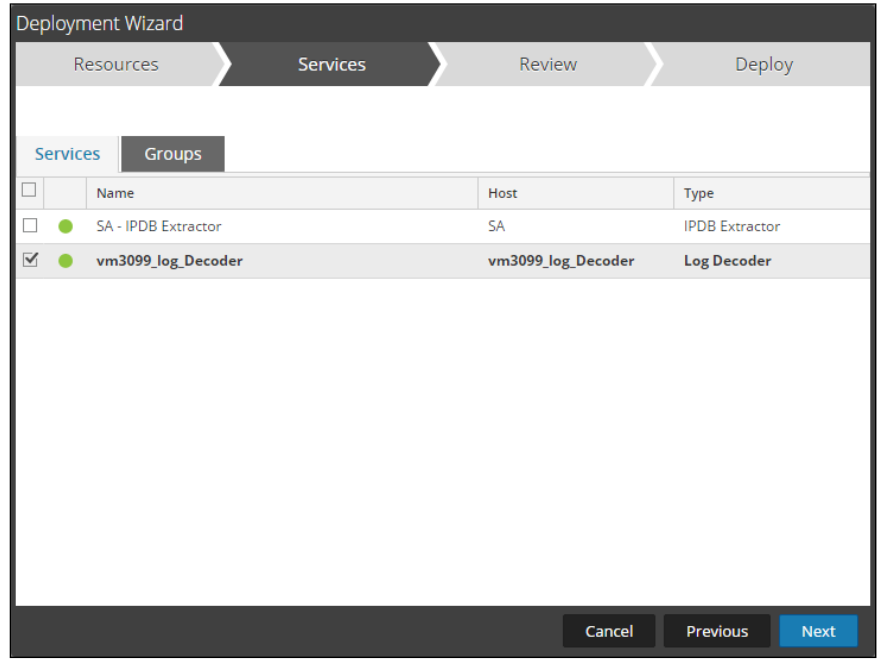

**Important: In an environment with multiple Log Decoders, deploy the Envision Config File to each Log Decoder in your network.** 

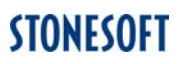

8. Select **Deploy**.

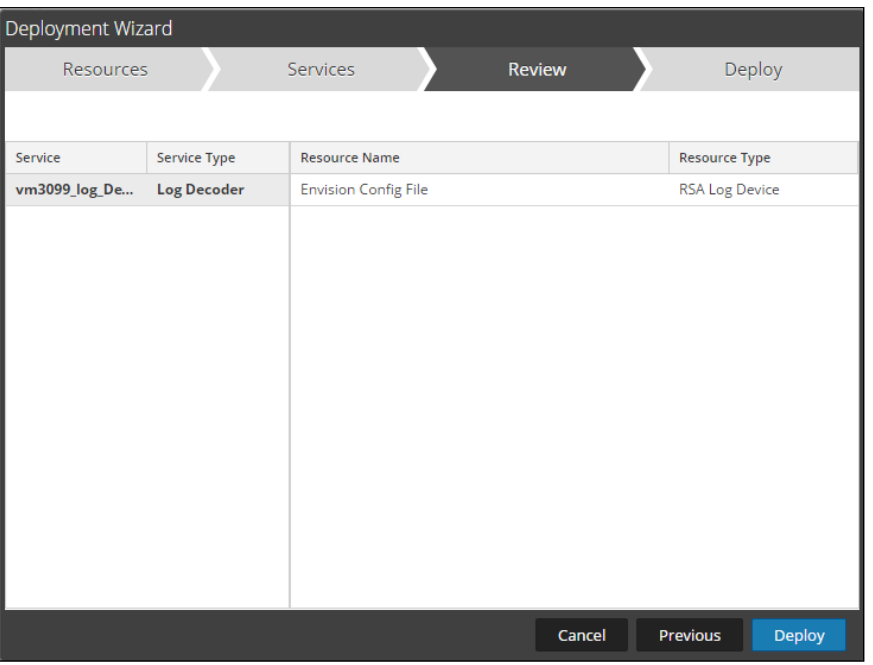

9. Select **Close**, to complete the deployment of the Envision Config file.

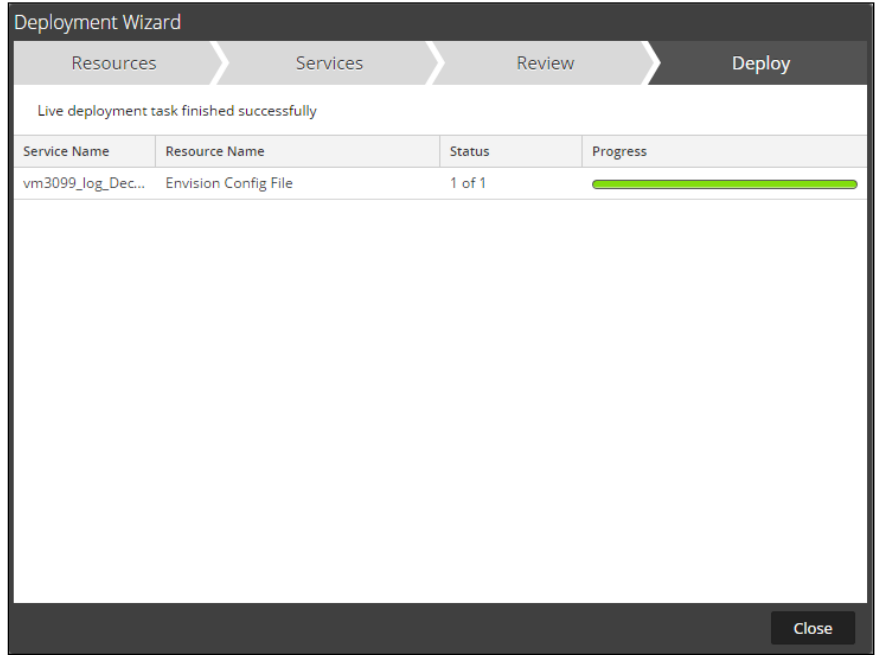

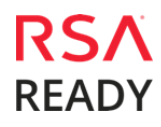

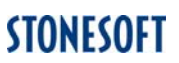

#### *Deploy the Security Analytics Integration Package*

After completing the previous section, *Deploy the enVision Config File*, you can now deploy the Security Analytics Integration Package. Download the appropriate RSA Partner Integration Package, then log into Security Analytics to perform the following actions:

1. From the Security Analytics menu, select **Administration > Services.**

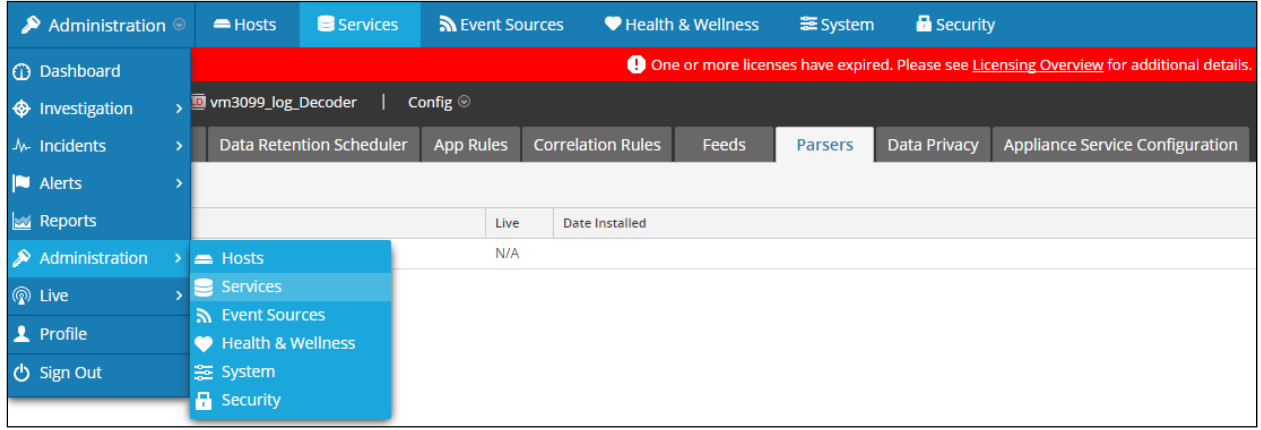

2. Select your Log Decoder from the list, select **View > Config**.

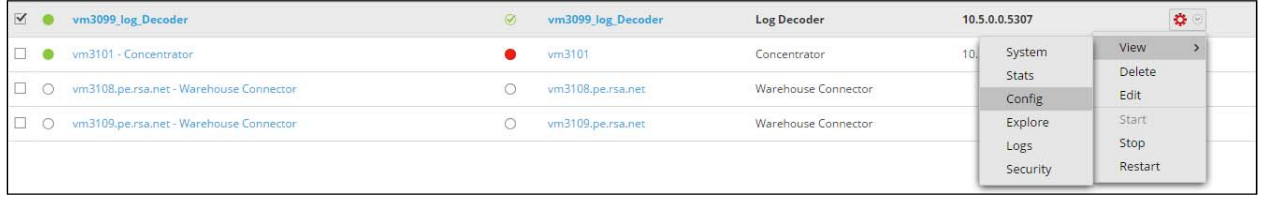

**Important: In an environment with multiple Log Decoders, repeat the deployment of the RSA Partner Integration Package on each Log Decoder.** 

3. Next, select the **Parsers** tab and click the **Upload** button.

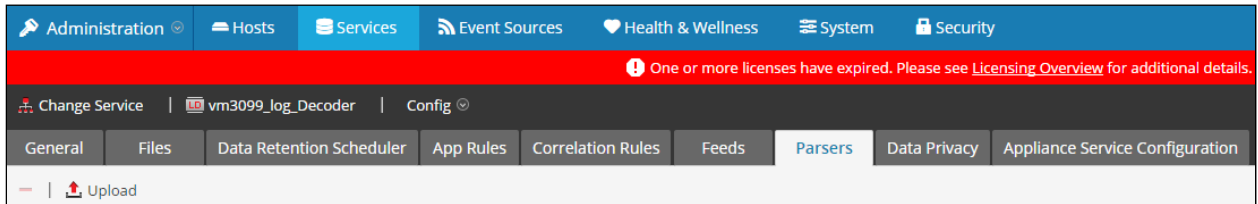

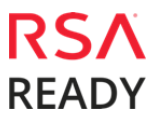

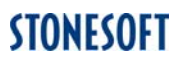

4. From the *Upload Parsers* window, click the **Add** button and select the *.envision* file.

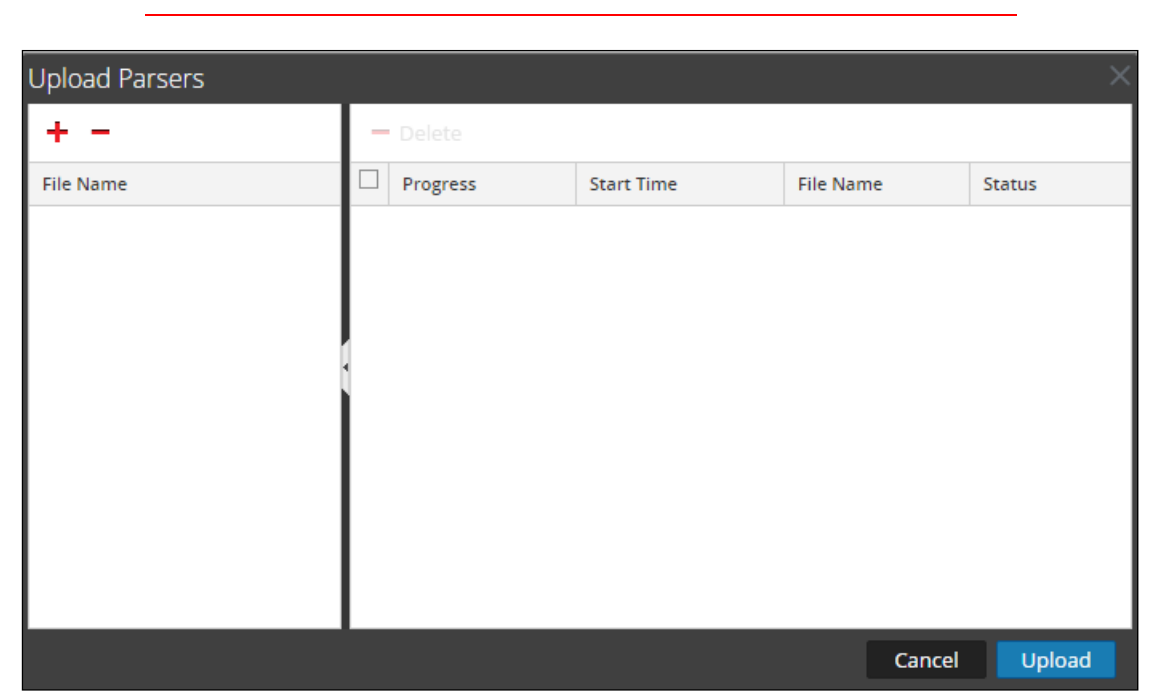

**Important: The .envision file is contained within the .zip file downloaded from the RSA Community.** 

5. Under the file name column, select the integration package name and click **Upload**.

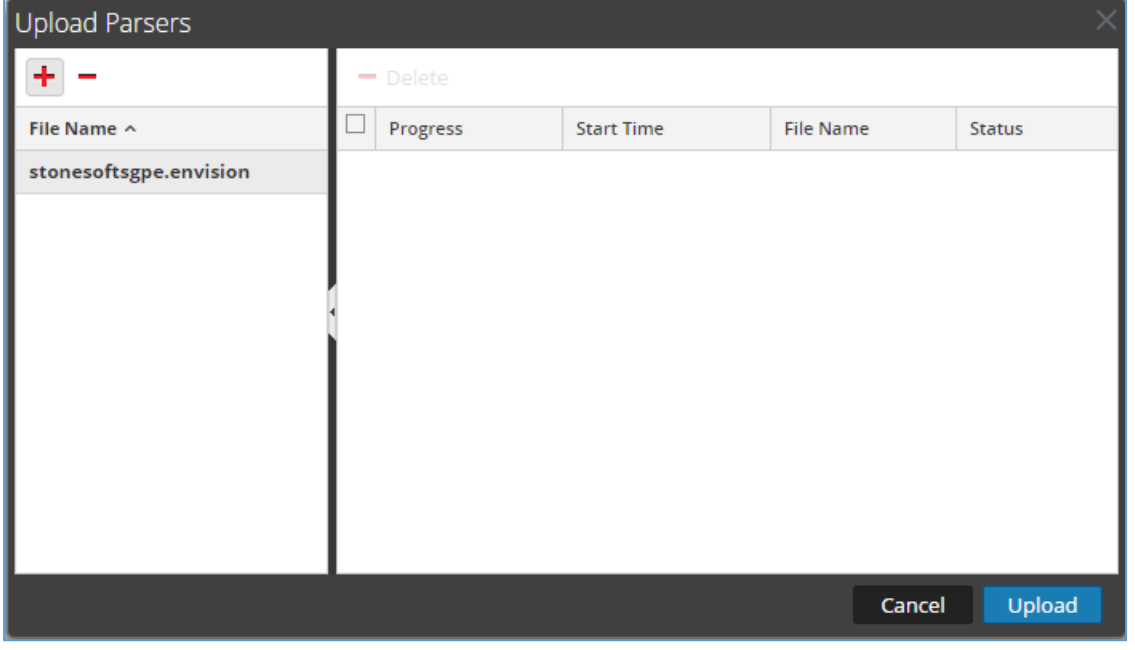

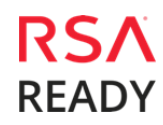

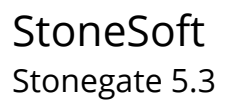

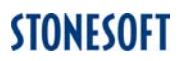

6. Upon completion of the upload click **Cancel**.

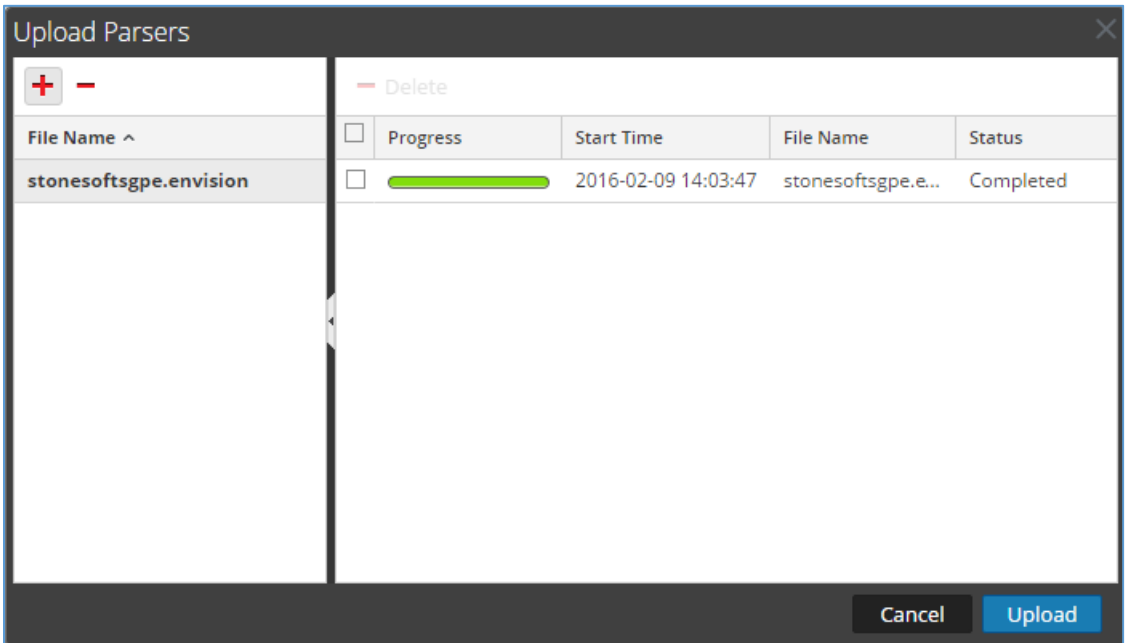

7. Connect to the Security Analytics Log Decoder Server using WinSCP. Copy the *table-mapcustom.xml* file from the contents of the .zip file to the */etc/netwitness/ng/envision/etc* folder. If the *table-map-custom.xml* file already exists on the log decoder(s), enter only the contents between the *<mappings>…</mappings>*.

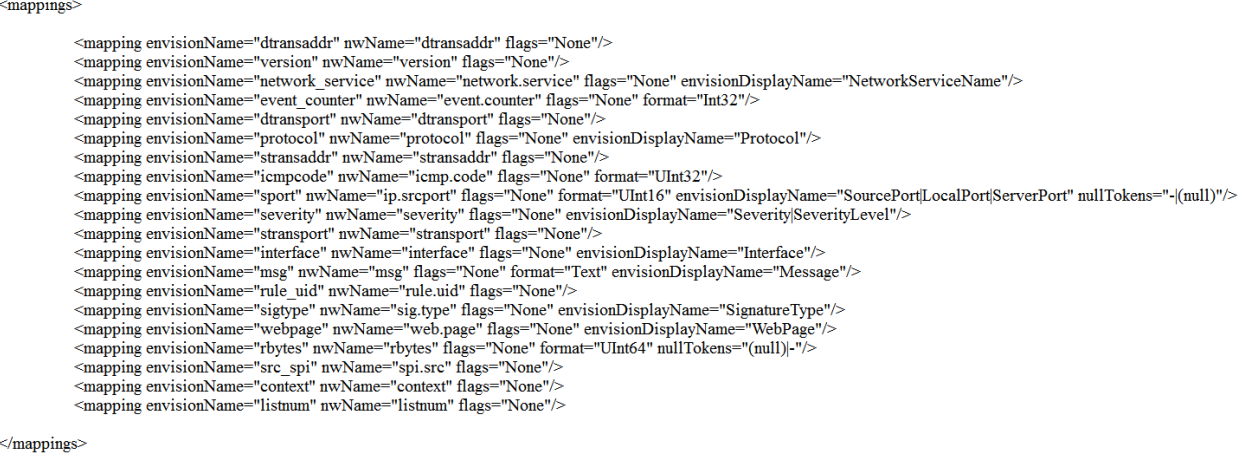

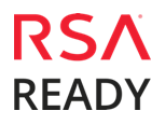

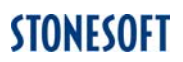

#### 8. Navigate to **Administration > Services** and check the **Log Decoder(s)** then click **Restart.**

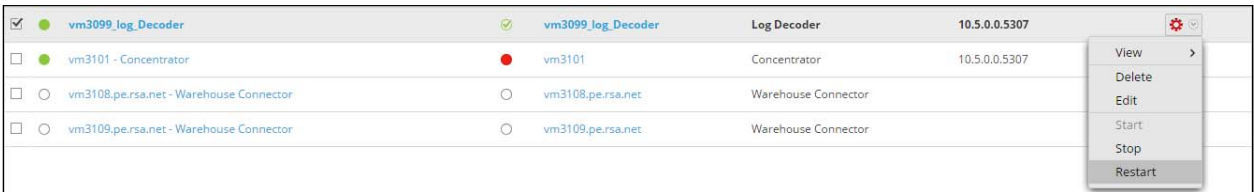

#### 9. Navigate to **Administration > Services** and check the **Log Decoder(s)** then click **View> Config.**

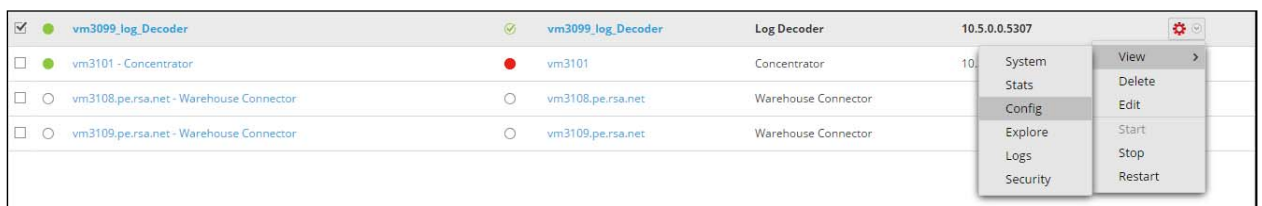

#### 10. The new device is listed under the Log Decoder(s) General Tab within the Service Parsers Configuration.

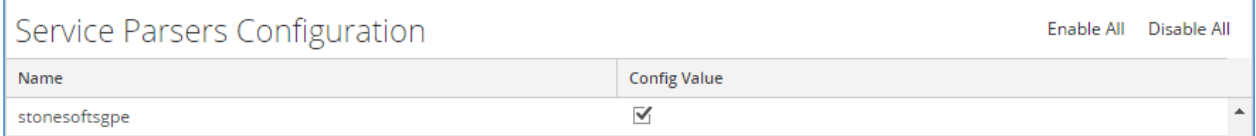

## StoneSoft Stonegate 5.3

11. The Log Decoder is now ready to parse events for this device. Below is an example of the RSA SA metadata collected from an Absolute DDS logfile.

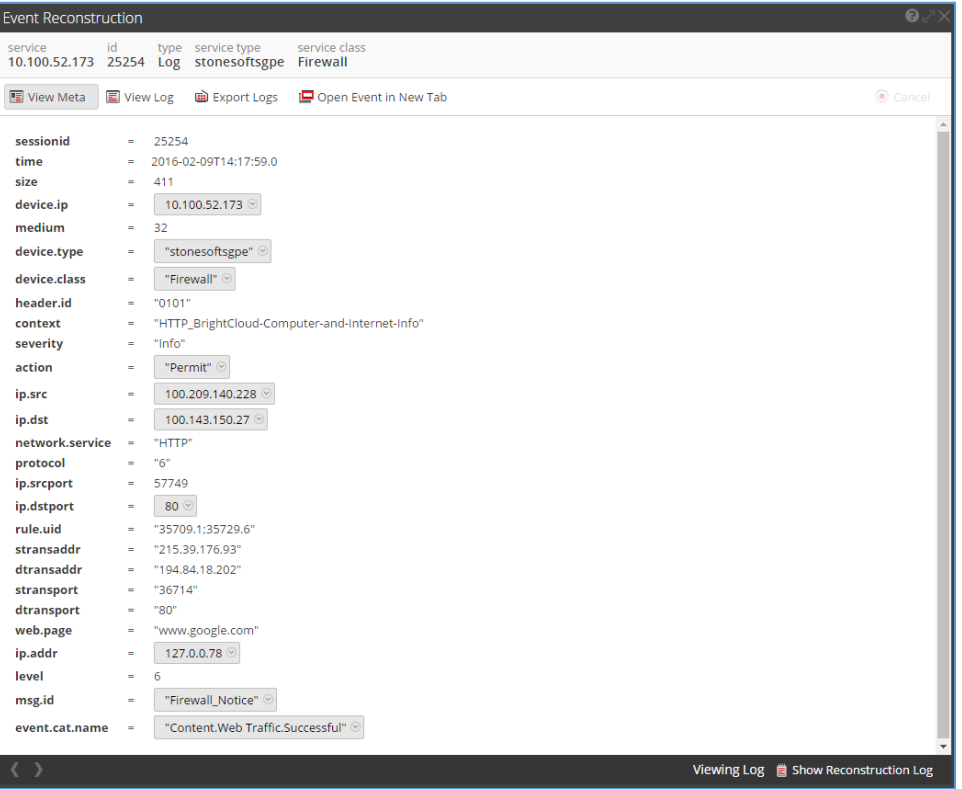

# **Partner Product Configuration**

## *Before You Begin*

This section provides instructions for configuring Stonesoft StoneGate with RSA Security Analytics. This document is not intended to suggest optimum installations or configurations.

It is assumed that the reader has both working knowledge of all products involved, and the ability to perform the tasks outlined in this section. Administrators should have access to the product documentation for all products in order to install the required components.

All Stonesoft StoneGate components must be installed and working prior to the integration. Perform the necessary tests to confirm that this is true before proceeding.

> **Important: The configuration shown in this Implementation Guide is for example and testing purposes only. It is not intended to be the optimal setup for the device. It is recommended that customers make sure StoneSoft Stonegate is properly configured and secured before deploying to a production environment. For more information, please refer to the StoneSoft Stonegate documentation or website.**

## *StoneGate Log Server Configuration*

This section explains the general steps needed for sending log data in CSV format to RSA SA servers. For detailed instructions, see the *StoneGate Administrator's Guide* available at **http://www.stonesoft.com/en/support/technical\_support\_and\_documents/manuals/current/**.

1. Install the StoneGate Management Center software as a typical installation, or install the StoneGate Management Center as a custom installation according to your environment. For detailed installation instructions, see the StoneGate Management Center Installation Guide available at

**http://www.stonesoft.com/en/support/technical\_support\_and\_documents/manuals/curre nt/**

2. Configure the syslog settings of the Log Server as explained in

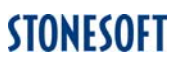

- 3. **Defining General Syslog** Settings below.
- 4. (*Optional*) Filter the data sent to the RSA SA server as explained in section **Exporting Log Filters for Syslog Sending**.
- 5. Modify your policy to allow the traffic from the Log Server to the RSA SA server to pass through the firewall as explained in **Creating a Rule Allowing Traffic to the RSA Security Analytics Server.**

## *Defining General Syslog Settings*

To define general Syslog settings:

- 1. Retrieve the *RSAenvision\_syslog\_conf.xml* file from Stonesoft website at **https://my.stonesoft.com/support/document.do?product=StoneGate&docid=6804**.
- 2. Transfer the RSAenvision\_syslog\_conf.xml file to the *<installation directory***>/data/fields/syslog\_templates** directory on the Log Server computer.
- 3. Stop the Log Server.
- 4. If you have defined the Log Server as a service in Windows, you may stop the Log Server in the Windows Services list. Alternatively, you can run **<***installation directory***>/bin/sgStopLogSrv.bat**.
- 5. In Linux, run **<installation directory>/bin/sgStopLogSrv.sh**.
- 6. Modify the *LogServerConfiguration.txt* file as shown in the table below. The file is located in **<***installation directory***>/data/**.

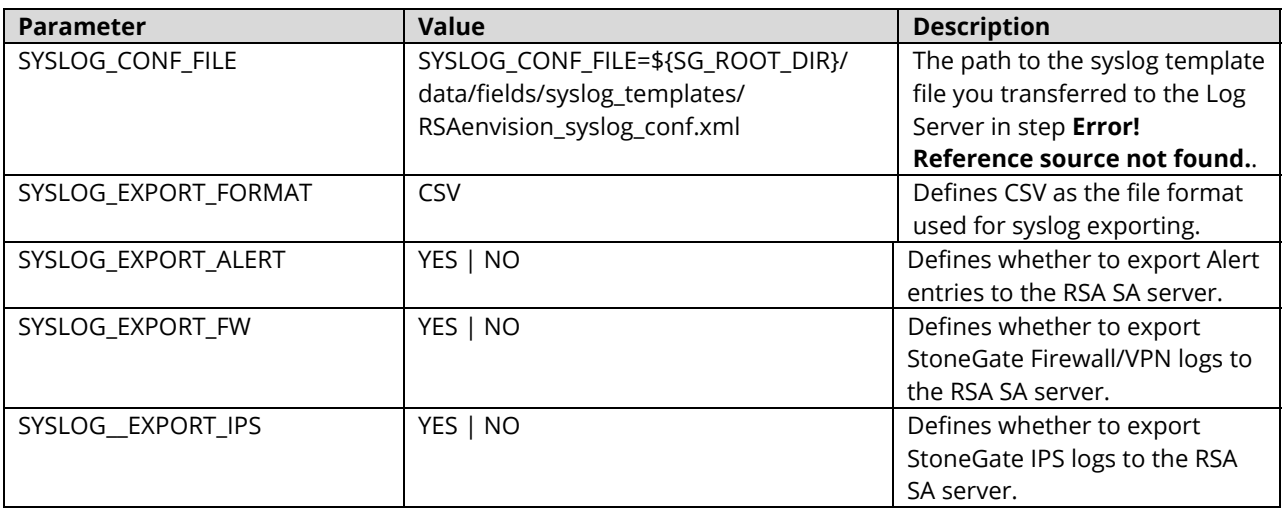

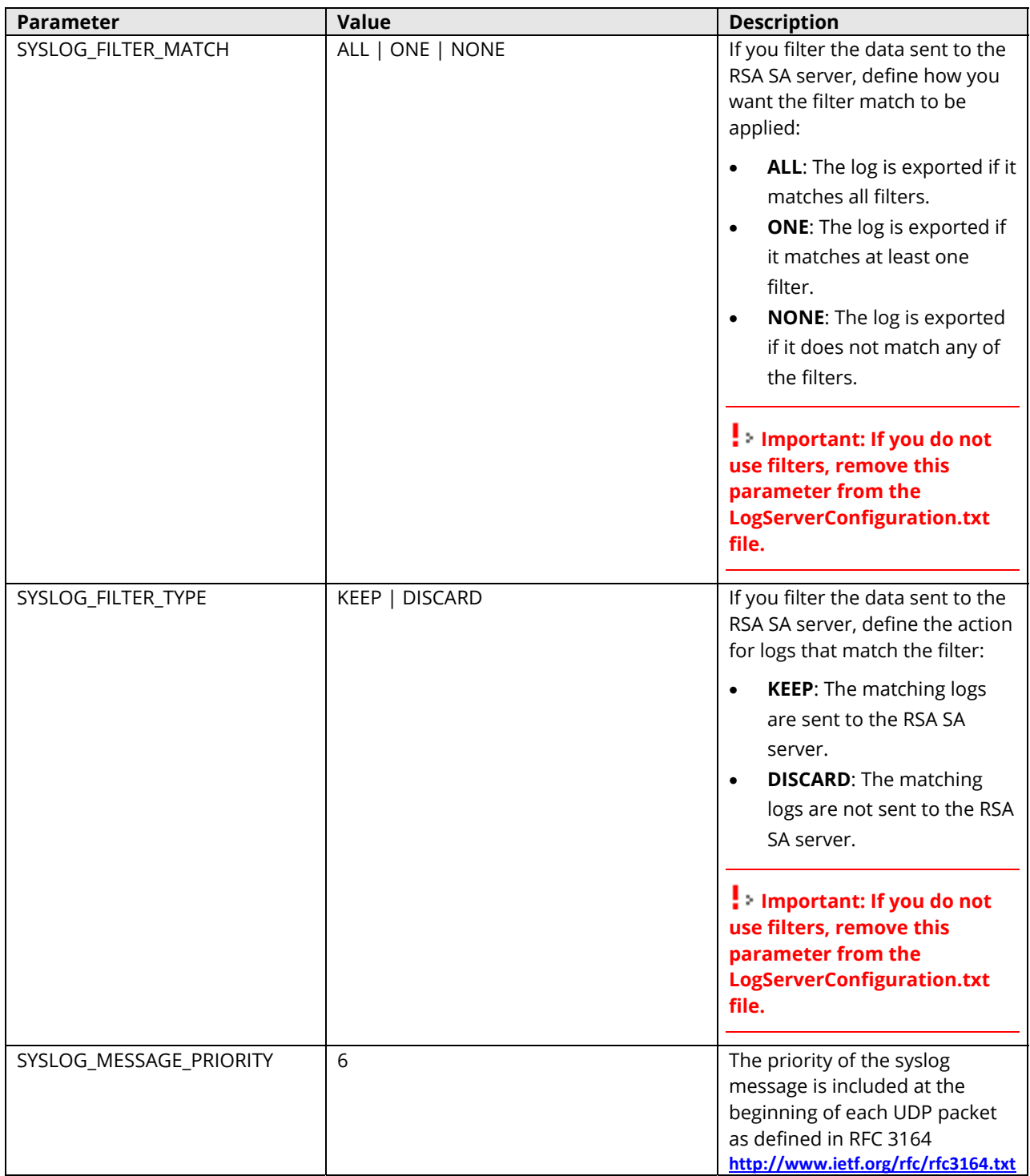

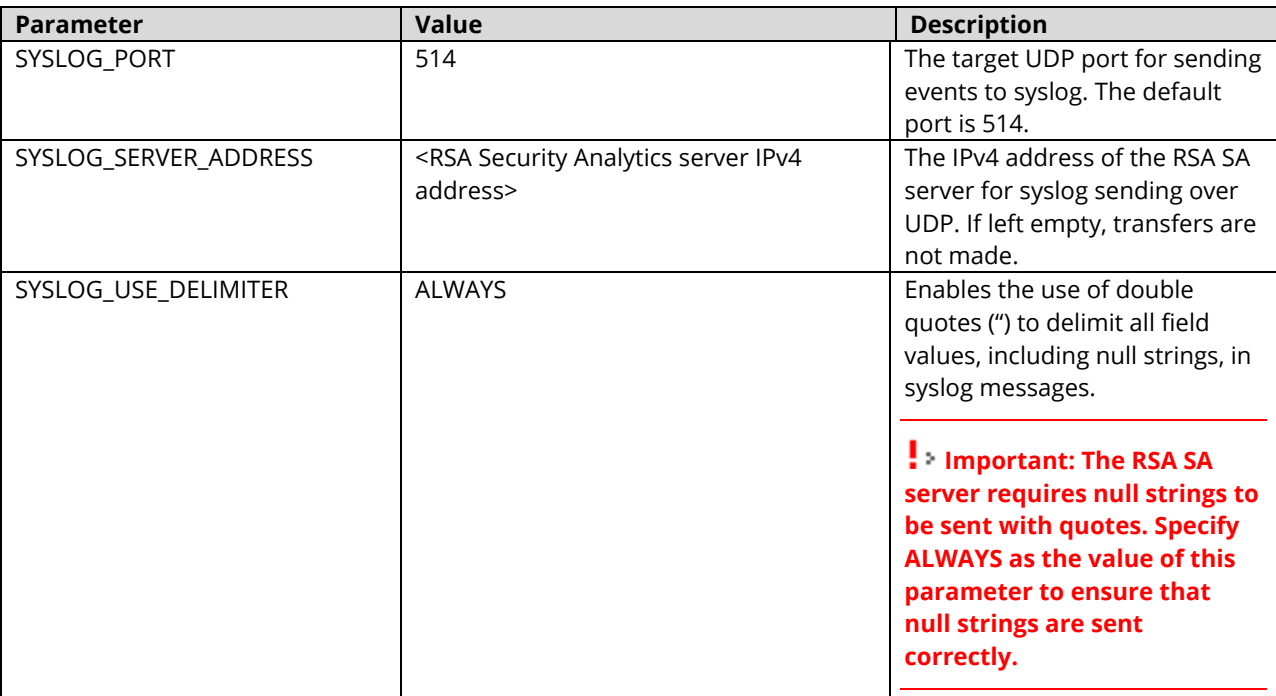

- 7. Save the file and restart the Log Server.
- 8. Proceed to the next relevant section:
	- If you want to filter the data sent to the RSA SA server, continue to **Exporting Log Filters for Syslog Sending**.
	- If you do not want to use filters, continue to **Creating a Rule Allowing Traffic to the RSA Security Analytics Server**.

## *Exporting Log Filters for Syslog Sending*

You can use filters to select the data sent from the Log Server to the RSA SA server. First create the filter(s) as instructed in the section titled **Filtering Data** in the *StoneGate Administrator's Guide* or the Management Client *Online Help*. You can then export and apply the filters to firewall logs and IPS logs separately.

To export log filters for syslog sending:

- 1. Select **Configuration**→**Configuration**→**Monitoring** from the menu.
- 2. Expand the **Other Elements** tree.
- 3. Browse to **Filters**→**All Filters** or **Filters**→**By Filter Tag** in the left panel.
- 4. Right-click the filter you want to export and select **Tools**→**Save for Command Line Tools** from the menu. The Save Filter dialog opens.

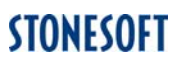

- 5. Select **Local Workstation** and click **Browse** to select where the filter is exported. The Export Data dialog opens.
	- To use the filter for filtering firewall logs, select **<***installation directory***>/data/syslog/Firewall** as the directory.
	- To use the filter for filtering IPS logs, select **<***installation directory***>/data/syslog/IPS** as the directory.

 **Important: If you cannot export the filter directly to these directories, export the filter (.flp file) to another location and then copy the filter manually to the <installation directory>/data/syslog/Firewall or <installation directory>/data/syslog/IPS directory.** 

6. Give the export file a name and click **OK** to export the filter.

#### *Creating a Rule Allowing Traffic to the RSA Security Analytics Server*

You must modify your firewall policy to allow the traffic from the Log Server to the RSA SA server to pass through the firewall. This may also require defining an appropriate NAT rule.

To create a rule allowing traffic to the RSA Security Analytics:

- 1. Select **Configuration**→**Configuration**→**Firewall** from the menu. The Firewall Configuration view or IPS Configuration view opens.
- 2. Select **Firewall Policies**, right-click the policy and select **Edit Firewall Policy**.
- 3. Add an IPv4 Access rule with the following values:
	- **Source: your Log Server**
	- **Destination**: the RSA SA server
	- **Service:** Syslog (UDP)
	- **Action**: Allow

**Logging**: In most cases, we recommend setting the logging to **None**, since logging syslog connections can create a loop (a log entry is sent to the RSA SA, creating a log entry that is sent to the RSA SA, creating a new log entry, and so on). If you want to log the syslog connections, make sure they are filtered out from syslog sending as explained in Error! Reference source not found.. Make sure the filter accounts for error conditions, for example, the ICMP "Destination unreachable" messages that are generated if the syslog destination server goes down.

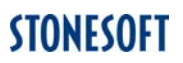

# **Certification Checklist for RSA Security Analytics**

Date Tested: March 1, 2016

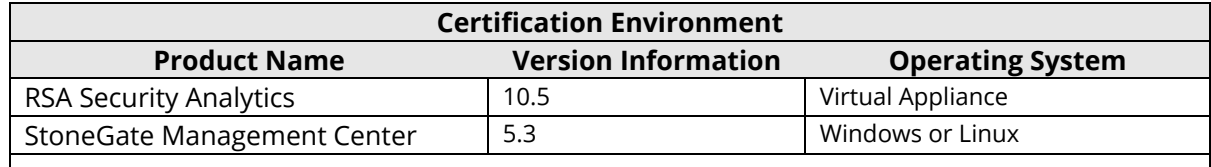

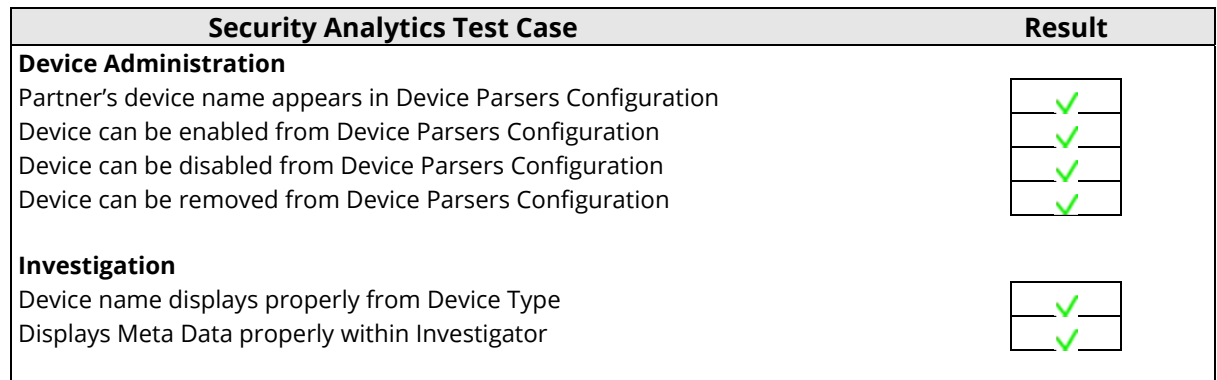

 $\sqrt{\frac{1}{5}}$  Pass  $\frac{\sqrt{5}}{100}$  Fail N/A = Non-Available Function

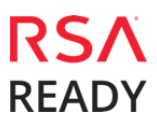

# **Appendix**

#### **Security Analytics Disable Device Parser**

To disable the Security Analytics Integration Package but not delete the XML from the system, perform the following:

1. Navigate to **Administration > Services** and check the **Log Decoder(s)** then click **View> Config.** 

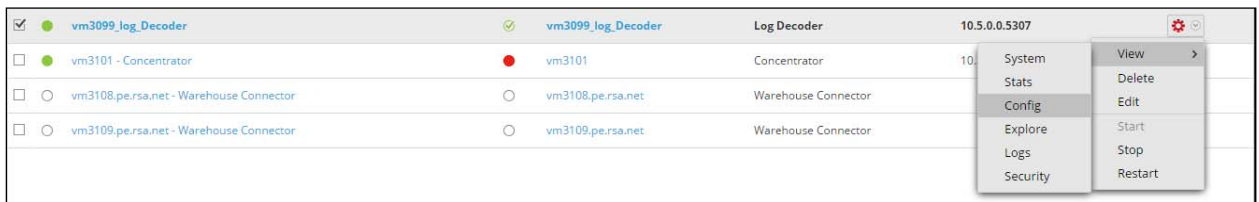

2. From the **Service Parses Configuration** window, scroll down to the device you wish to disable and uncheck the Config Value checkbox.

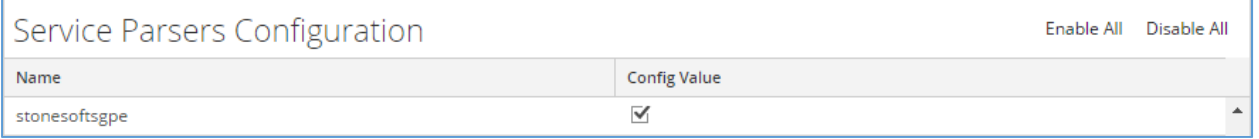

3. Click **Apply** to save settings.

#### **Security Analytics Remove Device Parser**

To remove the Security Analytics Integration Package files from the environment, perform the following:

- 1. Connect to the Security Analytics Log Decoder/Collector Server using SSH and open the **/etc/netwitness/ng/envision/etc/devices** folder.
- 2. Search for the device you are targeting for removal and delete the folder containing the device xml.
- 3. Returning the system to its original state will require either modifying or removing the **tablemap-custom.xml** based on your systems configuration. The table-map-custom.xml file is located in the **/etc/netwitness/ng/envision/etc** folder of the SA Log Decoder(s).